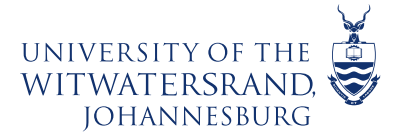

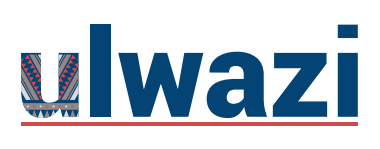

### **How to make your Course Site Self-enrollable and Visible on the Public Course Index**

### **To enable the Self-Enroll option in a Course site (Project Site) in ulwazi**

#### **1.** In your **Dashboard select** your **Course site**

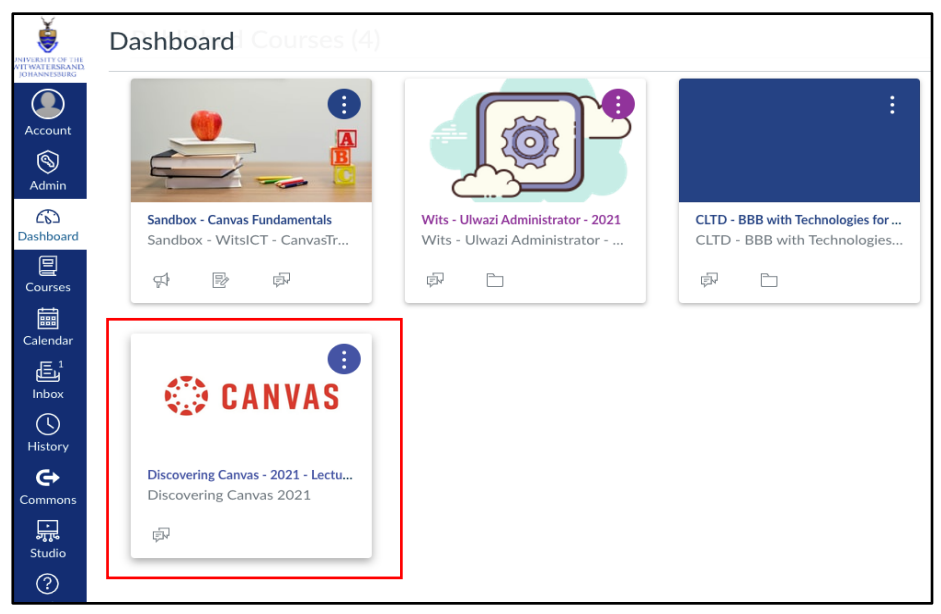

**2. Select Settings** on the **Course Menu** (lower left side of your Course Menu)

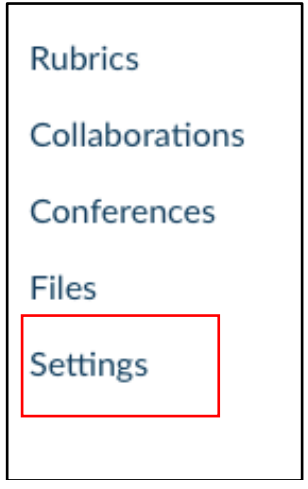

This course content is offered under a CC Attribution Non-Commercial ShareAlike licence and where applicable sourced from Instructure https://community.canvaslms.com/. Content in this document can be considered under this license unless otherwise noted.

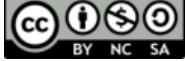

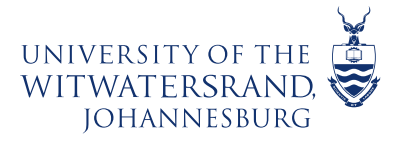

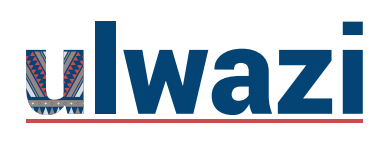

# LEARNING AND **TEACHING** STAFF SUPPORT

#### **3. Select Course details**

3.1 Delete **SIS ID (if there is a SIS ID code visible)**

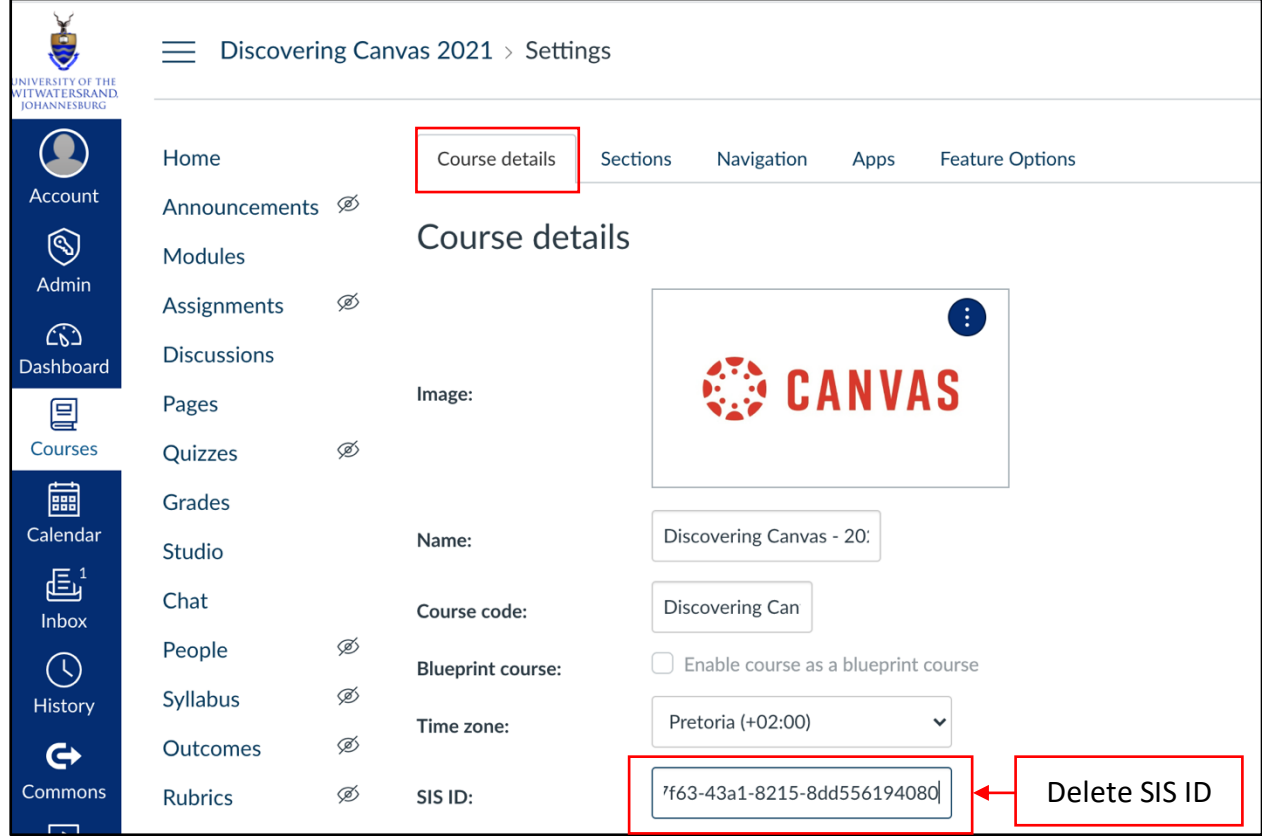

#### **4.** Scroll down: **Select Update course details**

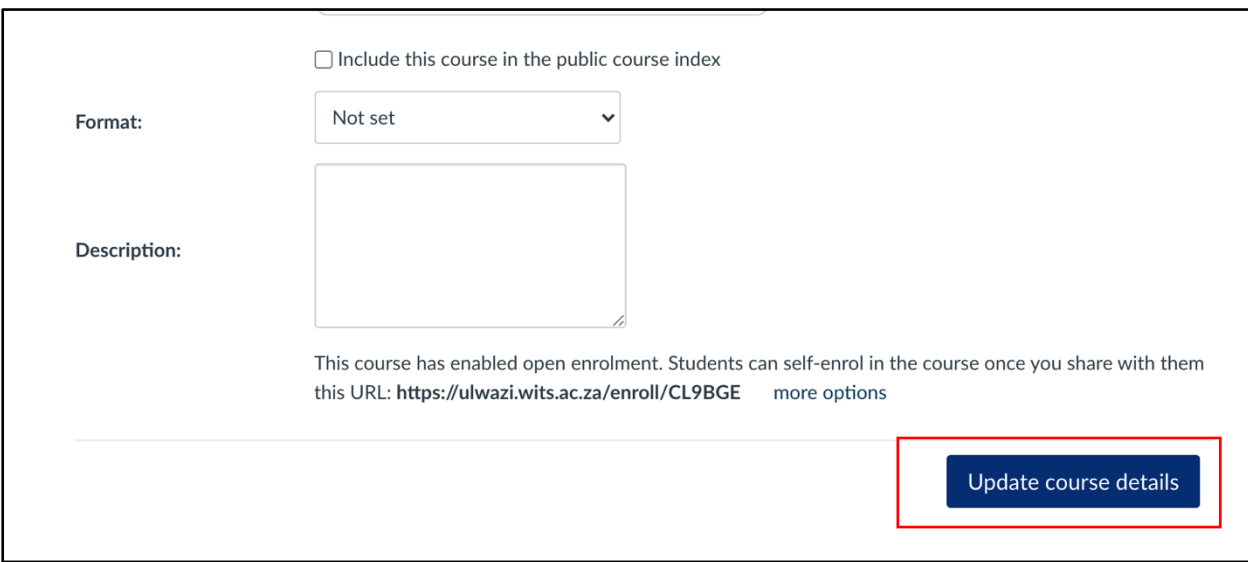

This course content is offered under a CC Attribution Non-Commercial ShareAlike licence and where applicable sourced from Instructure https://community.canvaslms.com/. Content in this document can

be considered under this license unless otherwise noted.

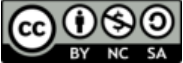

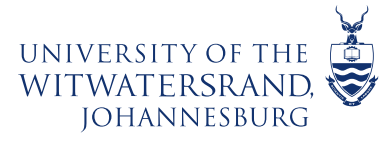

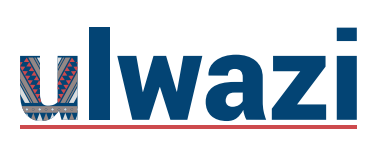

**5.** You will get a **notification** that the **course was successfully update**

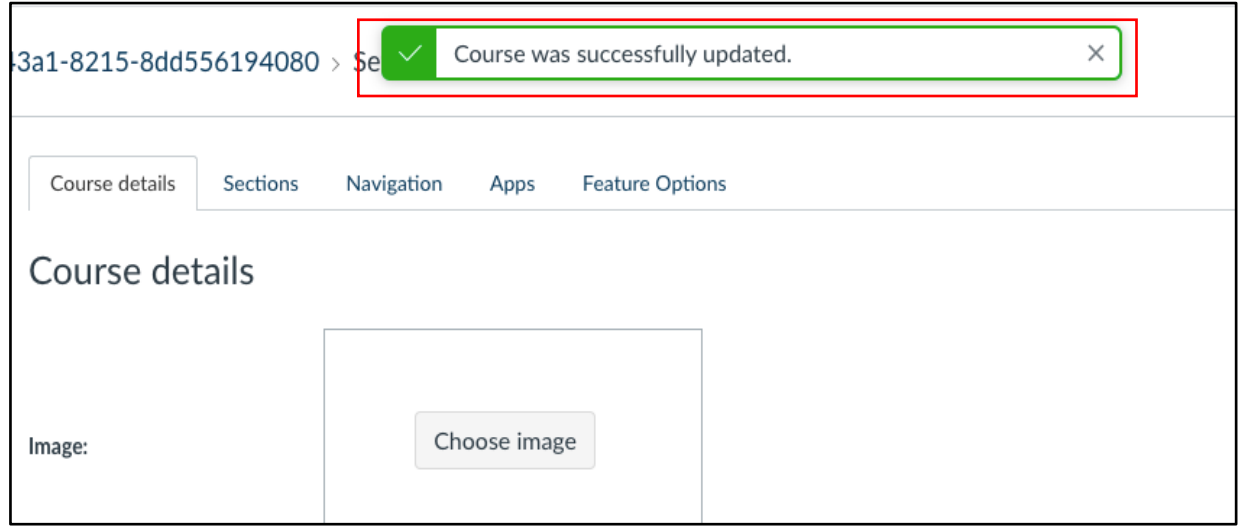

**6. Scroll down** and on **Click on: more options**

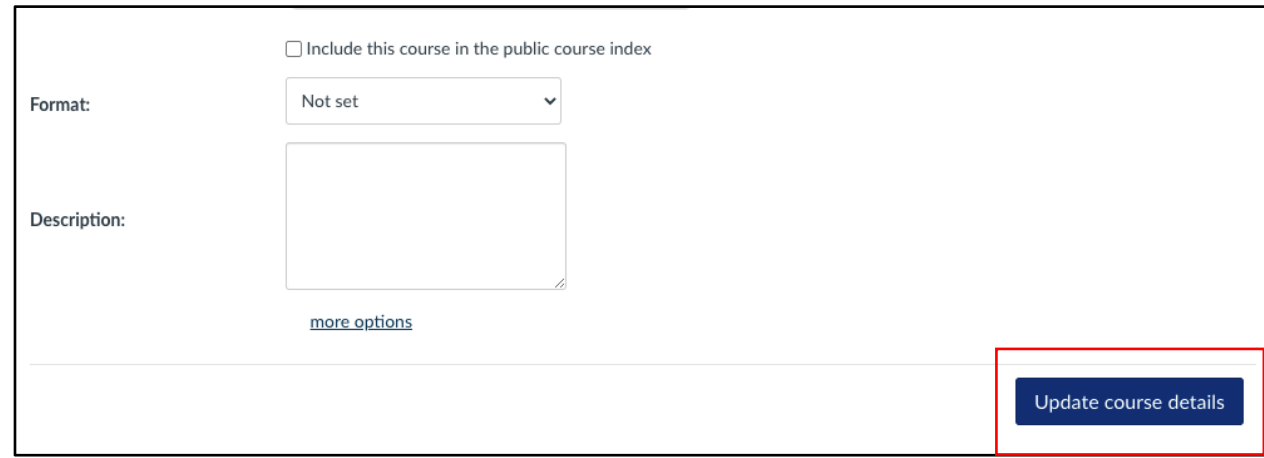

This course content is offered under a CC Attribution Non-Commercial ShareAlike licence and where applicable sourced from Instructure https://community.canvaslms.com/. Content in this document can

be considered under this license unless otherwise noted.

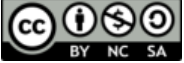

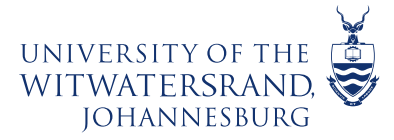

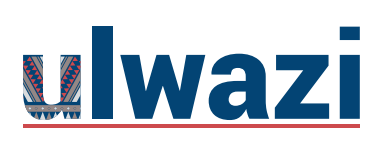

#### **7.** Check box: **Let students self-enrol by sharing with them a secret URL Add a "Join this Course" link to the course home page**

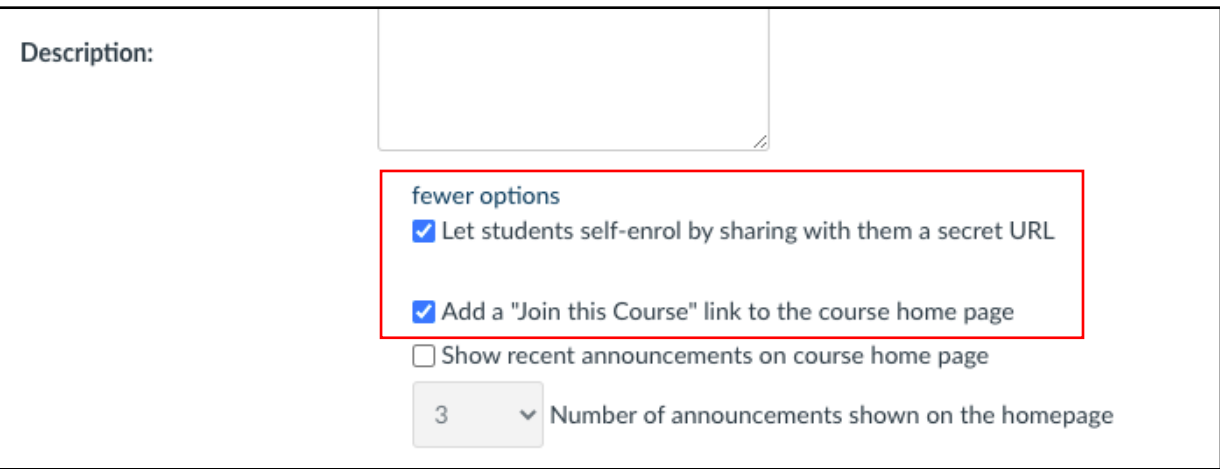

#### **8.** Select: **Update course details**

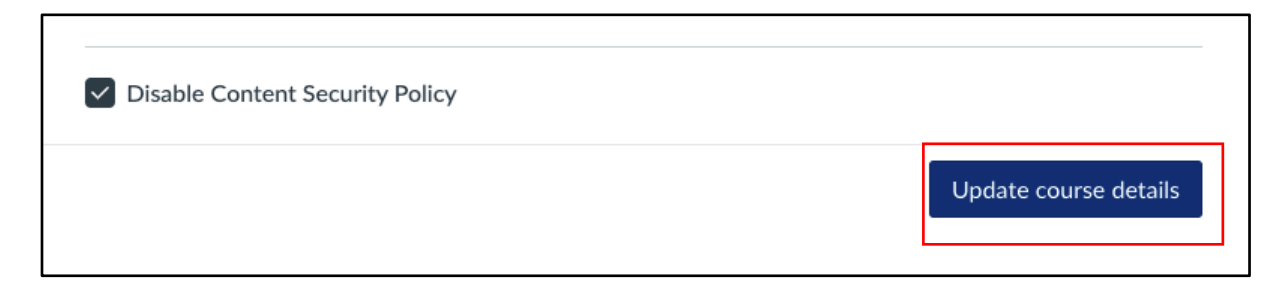

**9.** You will get a **notification** that the **course was successfully update**

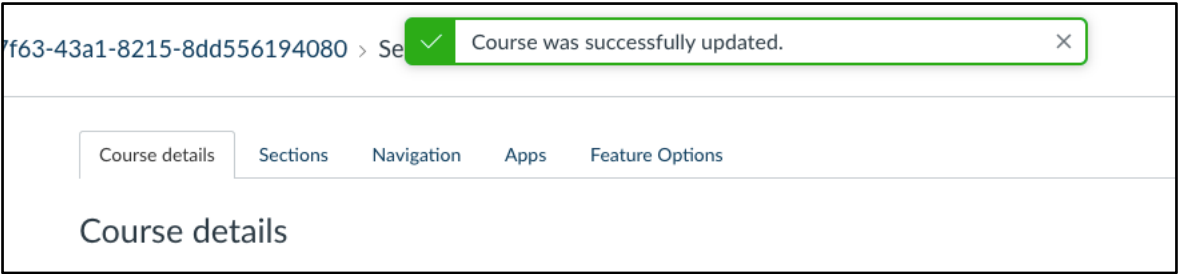

This course content is offered under a CC Attribution Non-Commercial ShareAlike licence and where applicable sourced from Instructure https://community.canvaslms.com/. Content in this document can be considered under this license unless otherwise noted.

രാര

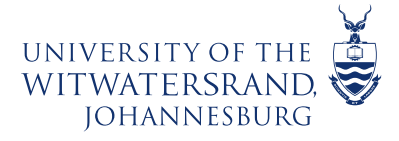

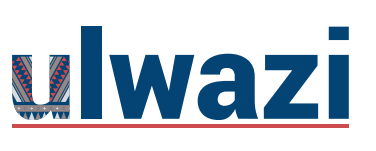

# LEARNING AND TEACHING STAFF SUPPORT

### **To find a course site on the Public Course Index**

The Public Course Index allows all users within the university to publicly view the institution's course index in a catalog format. **These could be project sites that have been made available by owners for users to view and if enabled allow users to enroll into**.You can view a link to the Public Course Index on the My Courses page.

#### **1. To find and access course sites that are made public, follow these steps:**

>Click on>**Courses** on the Global Navigation Menu >Scroll down>**All courses**

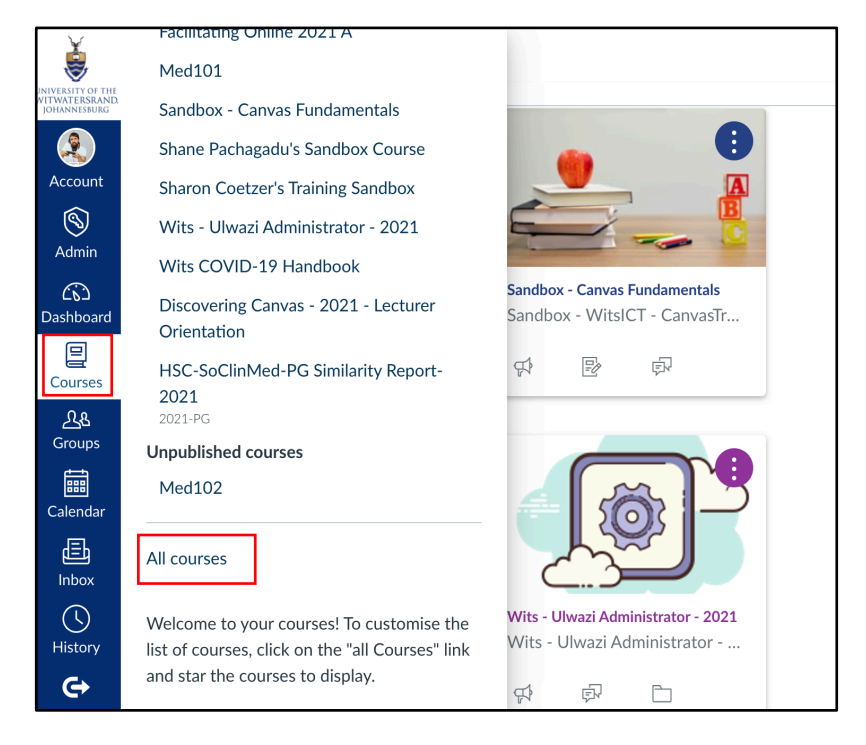

#### **2.** >Select>**Browse more courses**

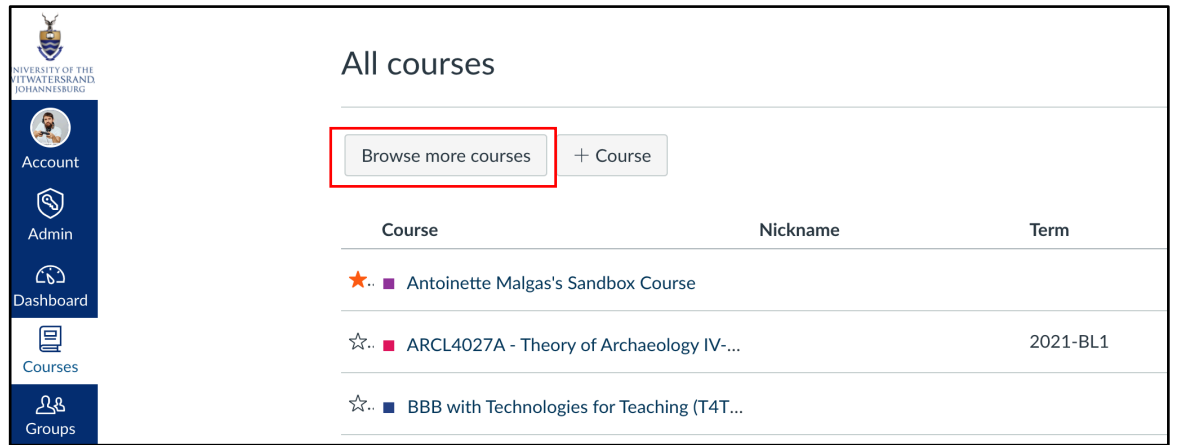

This course content is offered under a CC Attribution Non-Commercial ShareAlike licence and where applicable sourced from Instructure https://community.canvaslms.com/. Content in this document can

be considered under this license unless otherwise noted.

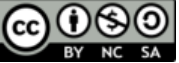

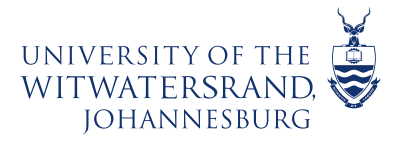

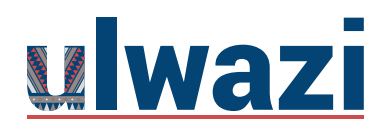

## LEARNING AND TEACHING STAFF SUPPORT

**3. Search for courses**

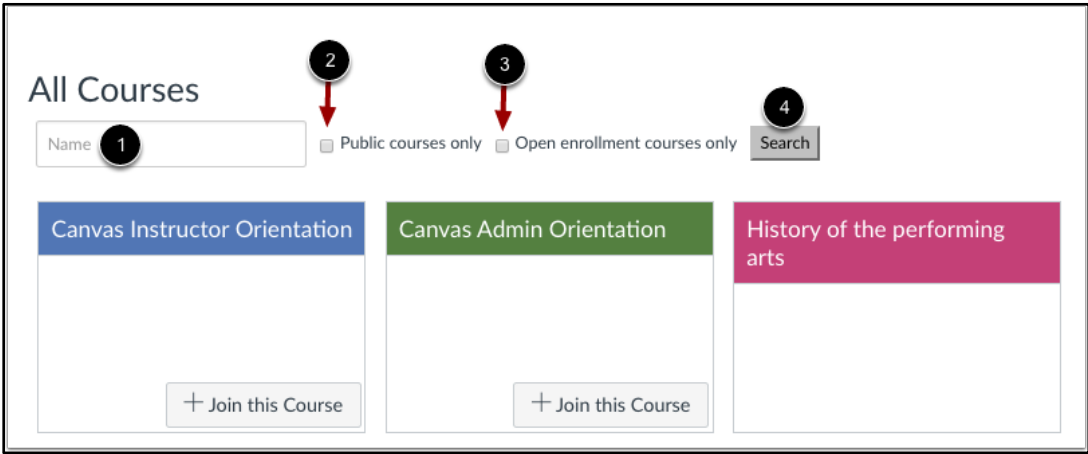

You can search for courses in several different ways. In the Name field [1], you can type the name of a course.

You can also search for courses by status. If you want to view only public courses, click the **Public courses only** checkbox [2]. If you want to view only open enrollment courses, click the **Open enrollment courses only** checkbox [3]. Open enrollment courses are courses that you can join at any time.

When you are finished selecting your search options, click the **Search** button [4]

#### **4. View and enrol into courses**

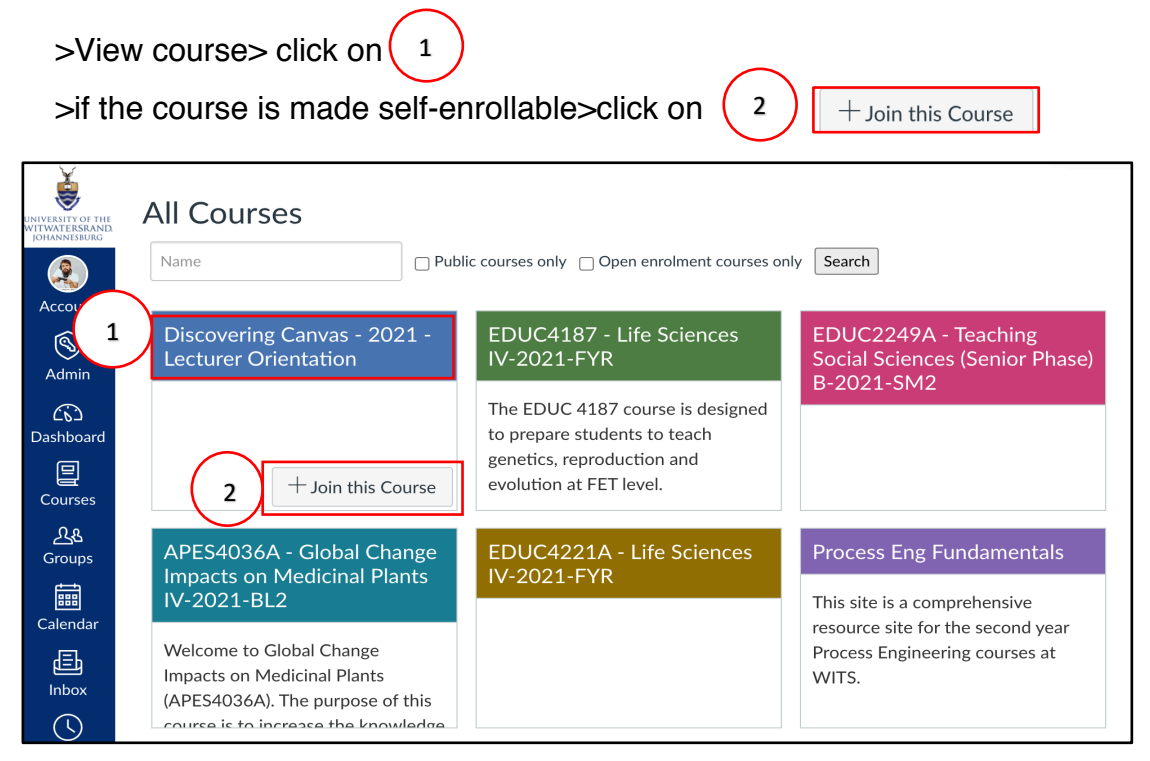

This course content is offered under a CC Attribution Non-Commercial ShareAlike licence and where applicable sourced from Instructure https://community.canvaslms.com/. Content in this document can be considered under this license unless otherwise noted.

 $0$ (9)